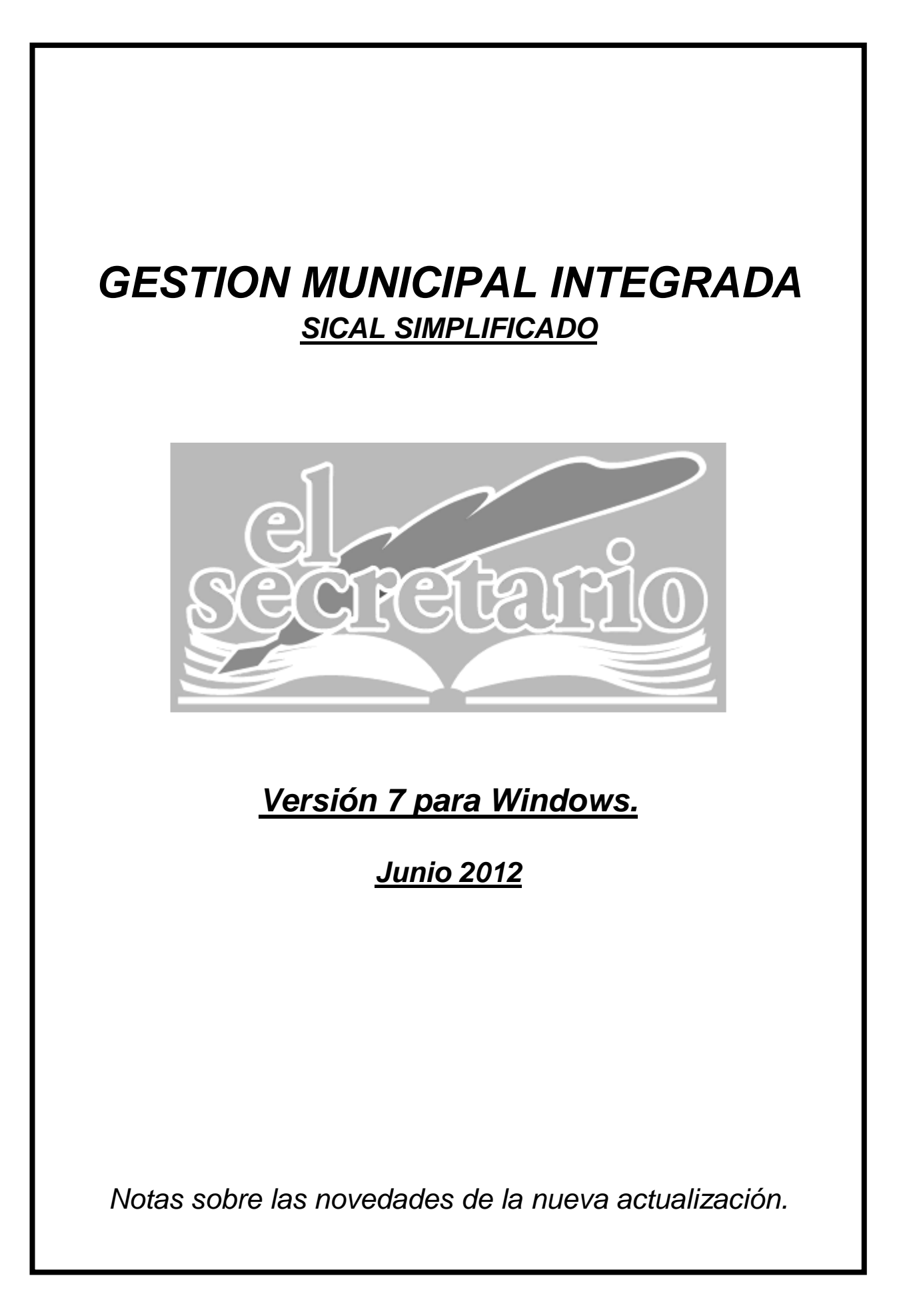

# **NOVEDADES DE LA ACTUALIZACION.**

Esta actualización trae varias novedades importantes:

- Tratamiento contable de las facturas registradas en el RDL 4/2012 de 24 de febrero y RDL 7/2012 de 9 de marzo.
- Obtención los listados de Ingresos y Gastos de más de …. Con importes por trimestre, tal y como se necesitan para el nuevo modelo 347 de Hacienda. (presente ya en la actualización de 3 de marzo de 2012).
- Gestión de Facturas para la obtención de los informes trimestrales de Morosidad, en cumplimiento del artículo cuarto de la Ley 15/2010, de 5 de julio. (Presente ya en la actualización de 3 de marzo de 2012).

# **TRATAMIENTO CONTABLE DERIVADO DEL MECANISMO DE FINANCIACIÓN PARA EL PAGO A LOS PROVEEDORES DE LAS ENTIDADES LOCALES PREVISTO EN LOS REALES DECRETOS LEYES 4/2012, DE 24 DE FEBRERO, Y 7/2012, DE 9 DE MARZO.**

## **SITUACIÓN CONTABLE DE LAS OBLIGACIONES PENDIENTES DE PAGO INCLUIDAS EN EL ÁMBITO DE APLICACIÓN DEL REAL DECRETO LEY 4/2012, DE 24 DE FEBRERO.**

*Con carácter general, las obligaciones pendientes de pago a incluir en la relación certificada* prevista en el apartado 1 del artículo 3 del Real Decreto Ley 4/2012, de 24 de febrero, o en los certificados individuales que se expidan en virtud del artículo 4 del citado Real Decreto Ley, *estarán registradas en la contabilidad a través de las cuentas 401 "Acreedores por obligaciones reconocidas. Presupuestos de gastos cerrados", 400 "Acreedores por obligaciones reconocidas. Presupuesto de gastos corriente" y 413 "Acreedores por operaciones pendientes de aplicar a presupuesto".* 

En aquellos casos en que la entidad local tenga la condición de sujeto pasivo de un impuesto sobre el valor añadido, *la deuda con el contratista correspondiente al impuesto que tenga carácter deducible estará registrada en la cuenta 410 "Acreedores por IVA".*

En su caso, *aquellas obligaciones pendientes de pago que cumpliendo los requisitos para ser incluidas en la relación certificada, o en los certificados individuales, no estuvieran registradas en la contabilidad, deberán de haberse registrado con ocasión de la expedición de la relación y de los certificados*, tal y como exige el artículo 5 del Real Decreto Ley 4/2012. Dicho registro se habrá efectuado de alguna de las siguientes formas:

- I) Las obligaciones pendientes de pago ya reconocidas en ejercicios anteriores figurarán en "**Presupuestos Cerrados**".
- II) En el Presupuesto Corriente, a través de "**Reconocimiento de Obligaciones**" (Cuenta 400. "Acreedores por obligaciones reconocidas. Presupuesto de gastos corriente"), en caso de que se hubiera dictado el acto de reconocimiento de la obligación de pago.
- III) A través de "**Obligaciones Vencidas"** (Cuenta 413 "Acreedores por operaciones pendientes de aplicar a presupuesto"), donde permanecerán las obligaciones hasta que se imputen al presupuesto.

En los casos de "**Reconocimiento de Obligaciones**", si la entidad fuera sujeto pasivo de un impuesto sobre el valor añadido, la deuda correspondiente al impuesto de carácter deducible se habrá contabilizado a través de la cuenta 410 "Acreedores por IVA".

# **MECANISMO DE FINANCIACIÓN DEL PAGO A PROVEEDORES.**

En el modelo de contrato de préstamo a suscribir por las entidades locales se prevé la apertura de una cuenta bancaria (a nombre de la entidad local aunque indisponible para ella) en la que se abonará el capital del préstamo y desde la cual se realizarán únicamente los cobros y pagos relativos al mismo.

Por tanto, por lo que se refiere a los pagos, desde la cuenta bancaria que se abra se transferirán a las cuentas corrientes de los proveedores los importes correspondientes y se cargarán los reintegros de principal, los intereses y cualquier otro gasto que proceda derivado de la operación de crédito hasta su total cancelación.

Con el ingreso en cuenta del préstamo se registrará el nacimiento de la deuda financiera a largo plazo como ingreso presupuestario y con la información sobre los pagos realizados, se registrará la extinción de las deudas.

# **CREACION DEL PRESTAMO PARA PAGO A PROVEEDORES E INGRESO DEL MISMO.**

En primer lugar, crearemos el préstamo en "Archivos"->"Estado de la Deuda":

En el ejemplo, la entidad es adjudicataria de un préstamo por 50.000 euros para el pago a proveedores.

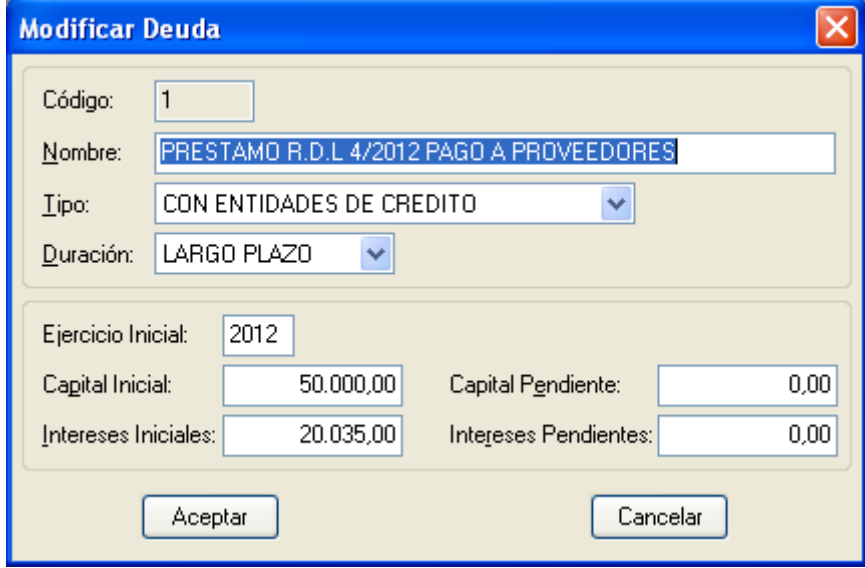

Ahora realizaremos el ingreso del préstamo (que se hará cuando se firme el mismo). Para ello vamos a" Movimientos->Presupuesto Corriente->Apuntes de Ingresos".

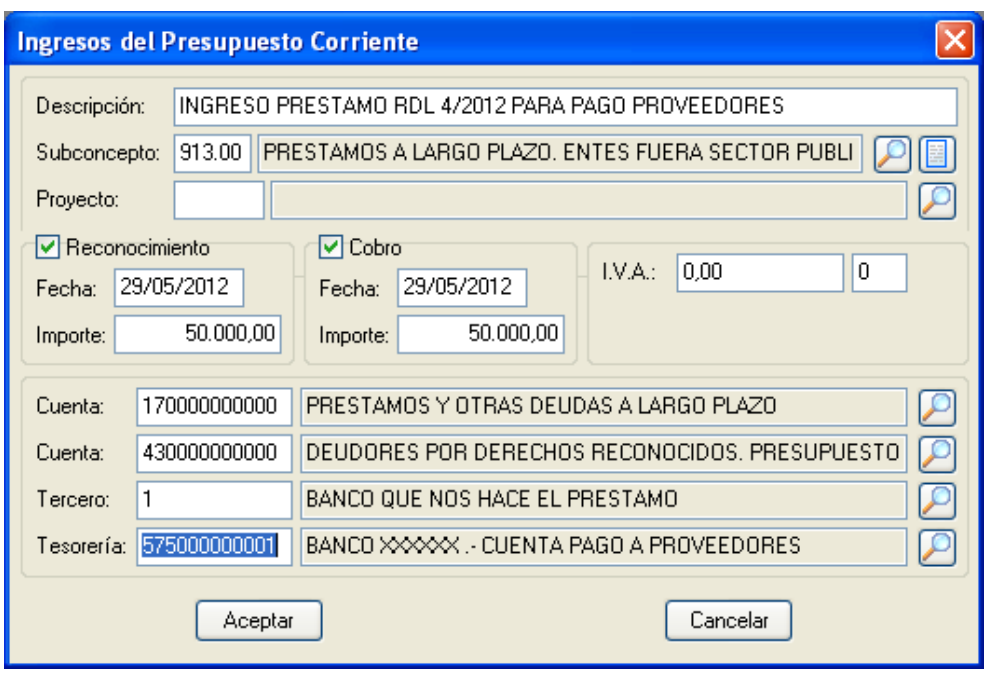

*Pasos para crear una subcuenta dentro de la cuenta 575:*

- Al entrar a seleccionar la tesorería donde se realizará el ingreso, seleccionaremos la cuenta 575 y pulsaremos aceptar.
- Nos aparecerá la cuenta 5750000000 y el botón Añadir en la parte inferior de la pantalla. Hacemos "click" en añadir y ponemos el nombre de la nueva cuenta. Luego pulsamos Aceptar dos veces.

A continuación se muestran las pantallas de lo explicado anteriormente:

(Paso 1: Seleccionamos la Tesorería 575)

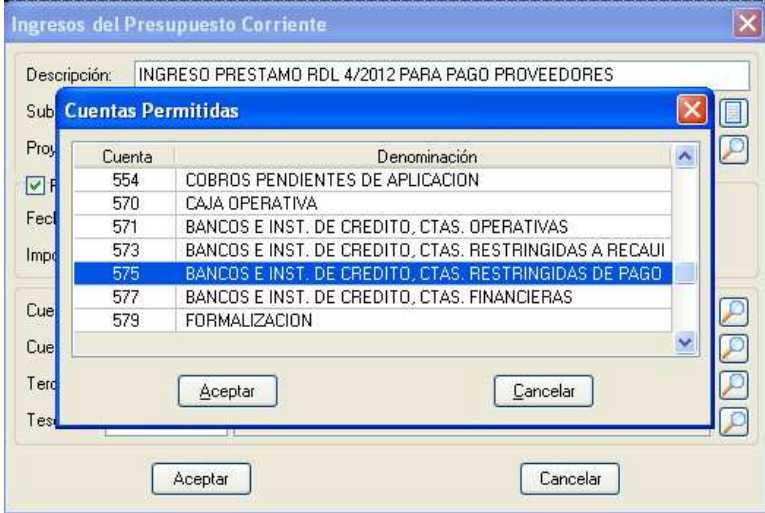

(Paso 2: Añadimos nueva cuenta de la 575)

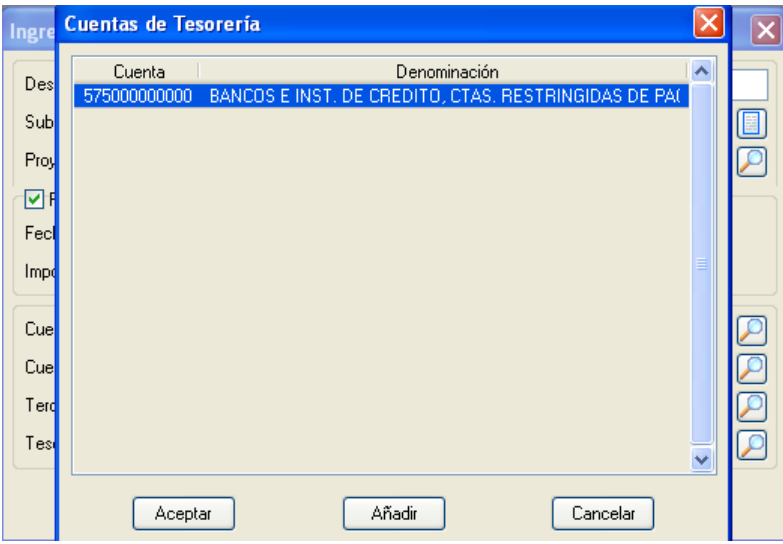

(Paso 3: Ponemos nombre a la cuenta nueva y pulsamos aceptar 2 veces)

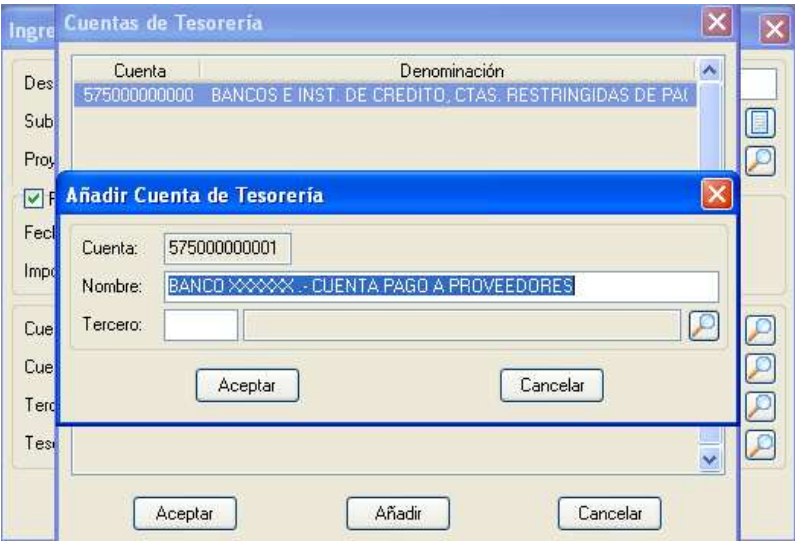

### **CANCELACION DE LAS DEUDAS A PROVEEDORES.**

#### *A).- Pago de las Obligaciones registradas en Presupuestos cerrados:*

Para realizar el pago de Facturas del RDL 4/2012, que están ya registradas en nuestra contabilidad como Presupuestos Cerrados de Gastos, haremos el movimiento normal para este tipo de pagos, desde el menú **"Movimientos"->"Presupuestos Cerrados"->"Gastos de Presupuestos Cerrados"->"Pago de Obligaciones"**, e imputaremos el pago a la tesorería creada anteriormente, en la cuenta 575.

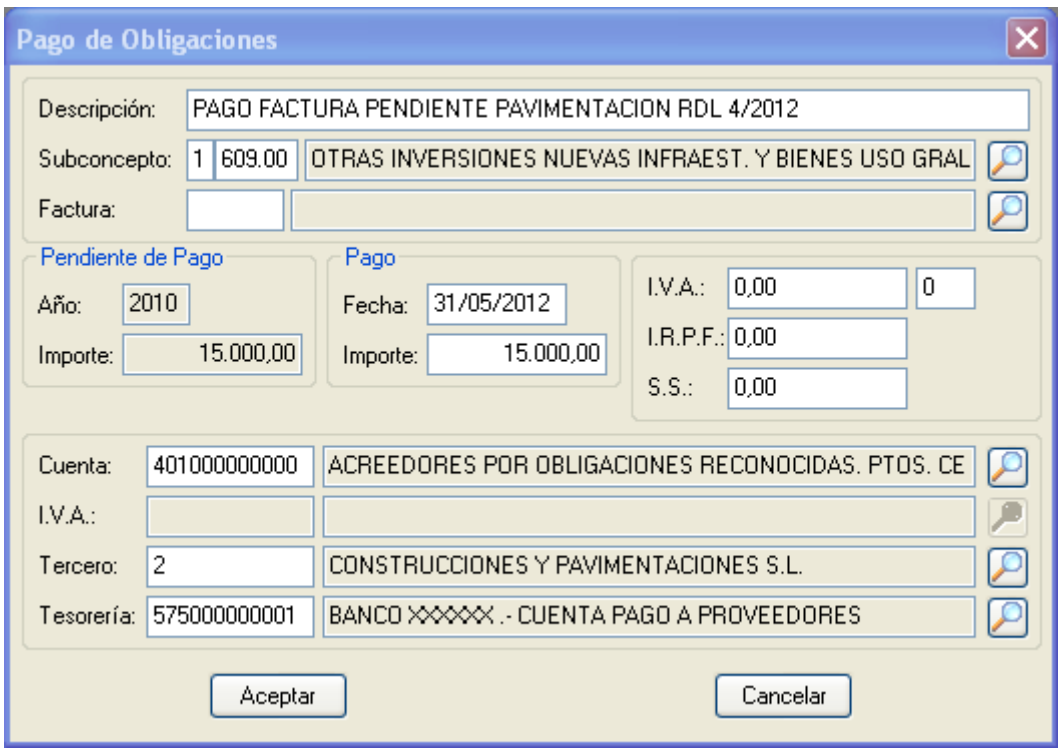

El Acta de arqueo reflejará el pago en la correspondiente tesorería:

#### **ACTA DE ARQUEO**

Desde el día 01/01/2012 hasta el día 31/12/2012

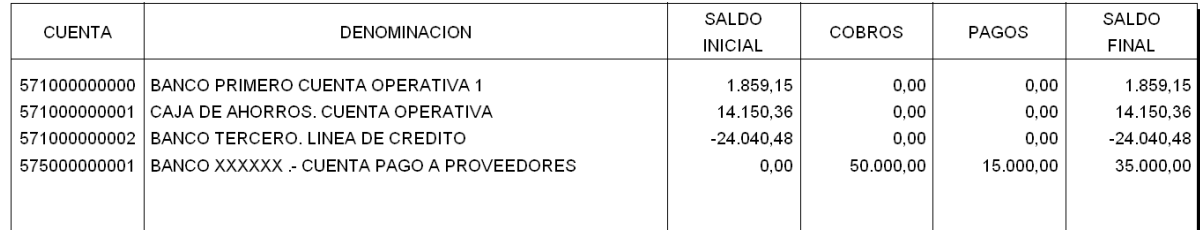

#### *B).- Pago de las Obligaciones registradas en Presupuesto Corriente:*

Para el pago de Obligaciones en Presupuesto Corriente, podemos tener dos situaciones:

*1.- Que en el Presupuesto General aprobado para 2012, sí incluyésemos, tanto la operación de crédito, como las facturas pendientes, y por tanto sí tenemos remanente suficiente en cada partida, para el Reconocimiento de estas Obligaciones.* 

 En este caso, el proceso es el más simple. **"Movimientos->Presupuesto Corriente- >Gastos del Presupuesto Corriente->Apuntes de Gasto"**, teniendo siempre en cuenta que la tesorería ha de ser la creada para este fin en la cuenta 575.

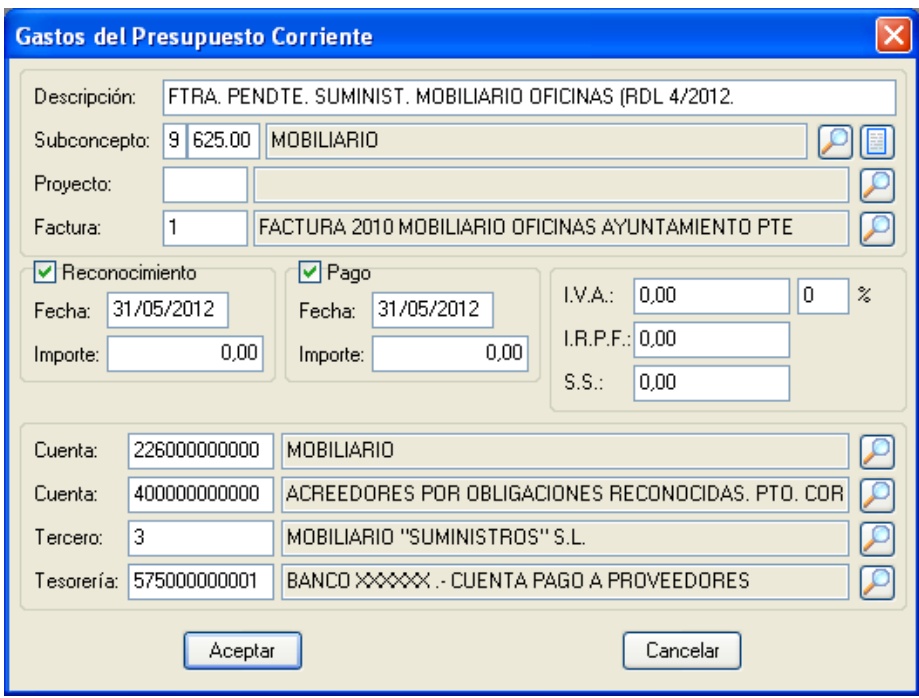

*2.- Que en el Presupuesto General aprobado para 2012, no hayamos incluido, ni la operación de crédito, ni las facturas pendientes, y por tanto no tenemos remanente suficiente en cada partida, para el Reconocimiento de estas Obligaciones.* 

 En este caso, debemos tener en cuenta que hemos de realizar modificaciones de crédito por Nuevos o Mayores Ingresos, procedentes del préstamo ingresado, para dotar de crédito a las partidas del Presupuesto en las que reconoceremos y pagaremos las Obligaciones registradas en el RDL 4/2012. Para ello, iremos a "**Movimientos -> Presupuesto Corriente -> Modificaciones de Crédito -> Modificación por Nuevos o Mayores Ingresos**".

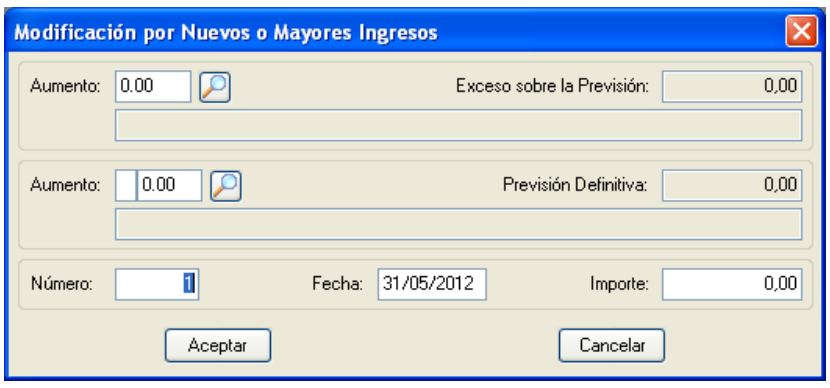

En la primera casilla de "Aumento", correspondiente a Ingresos, indicaremos la partida en la que hemos ingresado la operación de crédito. ( En el ejemplo: 913.00). En la segunda casilla de "Aumento", correspondiente a Gastos, indicaremos una de las partidas del Presupuesto de Gastos a la que vamos a incrementar las previsiones definitivas para reconocer en ella facturas pendientes (Por Ejemplo: 9.625.00 para facturas pendientes de Mobiliario). En la casilla "Número" indicaremos el nº de expediente administrativo de la modificación de créditos que le corresponda. En el campo "Fecha" señalaremos la fecha de aprobación del expediente administrativo de modificación de créditos. En la casilla "Importe", reseñamos la cantidad en la que vamos a incrementar esa partida de gastos. Pincharemos sobre "Aceptar" y guardaremos el apunte.

Esta operación descrita anteriormente habrá que repetirla para cada una de las diferentes partidas de gastos a las que vayamos a incrementar sus previsiones definitivas, y que luego alojarán las facturas pendientes del RDL 4/2012.

Ahora que ya tenemos suficientes créditos en las partidas, realizaremos los pagos conforme a lo establecido en el punto 1) de este apartado B), como un Gasto de Presupuesto Corriente.

#### *C).- Pago de las Obligaciones registradas en Obligaciones Vencidas:*

En este supuesto, las facturas ya se encuentran registradas en nuestra contabilidad a través de la opción "Movimientos -> Obligaciones Vencidas -> Registro de Obligaciones". Si esto es así, lo primero que hemos de hacer es la Cancelación de esta Obligación, desde la opción "Movimientos -> Obligaciones Vencidas -> Cancelación de Obligaciones".

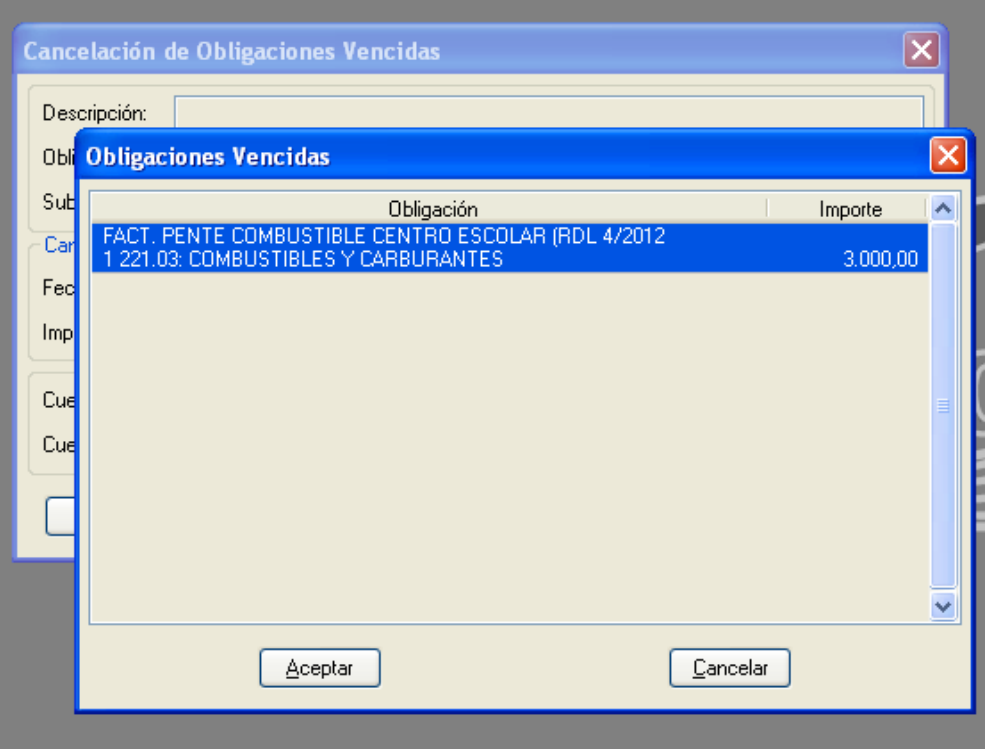

#### Anotamos la cancelación:

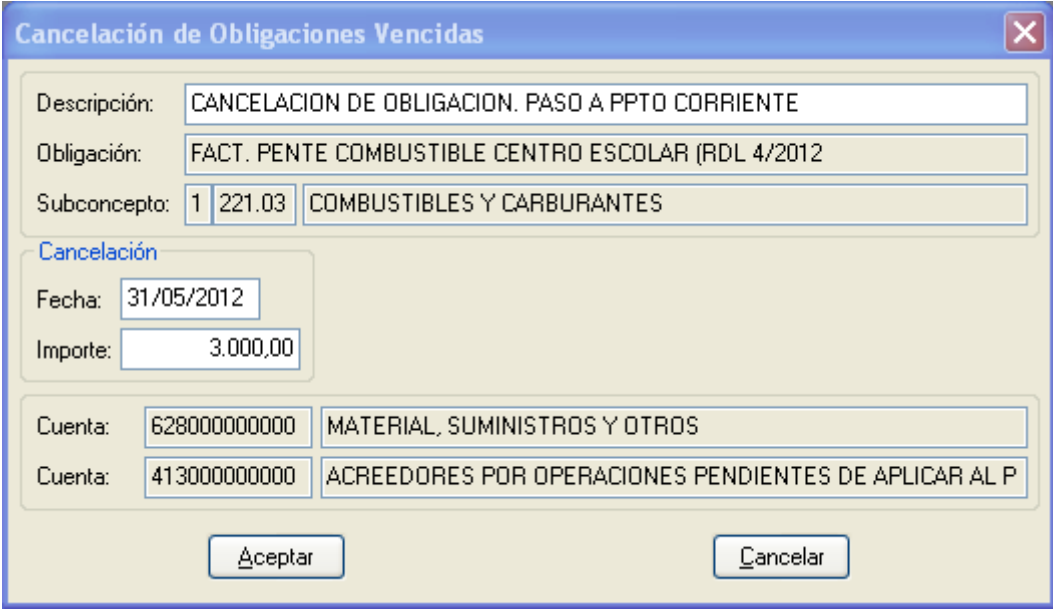

Es a partir de ahora cuando debemos realizar el pago siguiendo cualquiera de los procesos detallados en el apartado B), según lo aprobado en nuestro Presupuesto General.

#### *D).- Pago de Obligaciones desde Pagos Pendientes de Aplicación:*

Se puede dar el caso de que sin tener crédito en las partidas correspondientes, tengamos que realizar la anotación de un pago de una de estas facturas del RDL 4/2012, sin tener aún aprobada la modificación de créditos necesaria. Entonces recurriremos a la fórmula del Pago Pendiente de Aplicación, desde el menú: "Movimientos -> Presupuesto Corriente ->Gastos Pendientes de Aplicación -> Anticipo de Fondos".

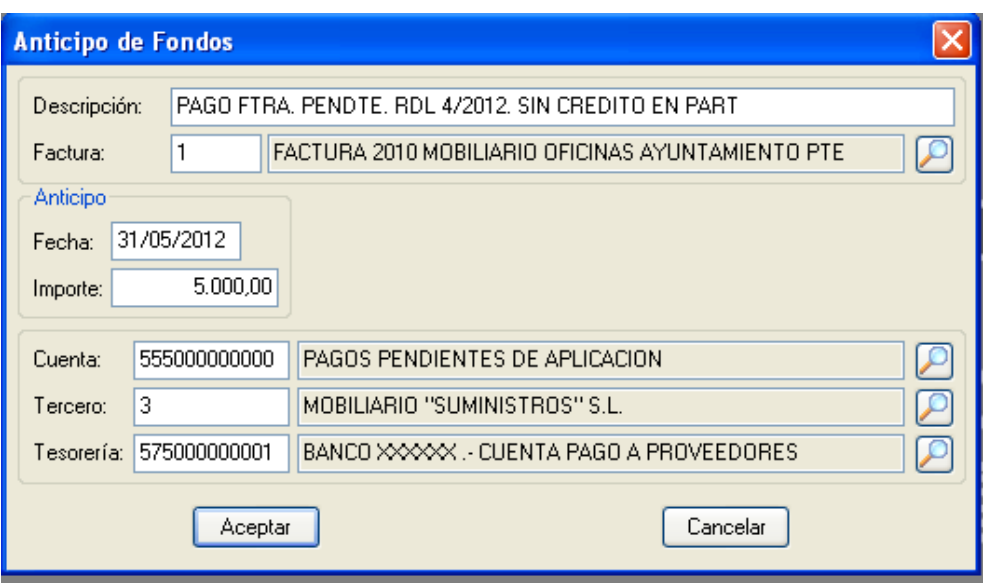

Teniendo en cuenta que la tesorería para el pago ha de ser la subcuenta creada para tal fin en la cuenta 575.

Una vez realizada la Modificación de Créditos, podremos realizar la Aplicación Definitiva del pago pendiente de aplicación realizado anteriormente, desde la opción del menú: "Movimientos -> Presupuesto Corriente ->Gastos Pendientes de Aplicación -> Aplicación Definitiva".

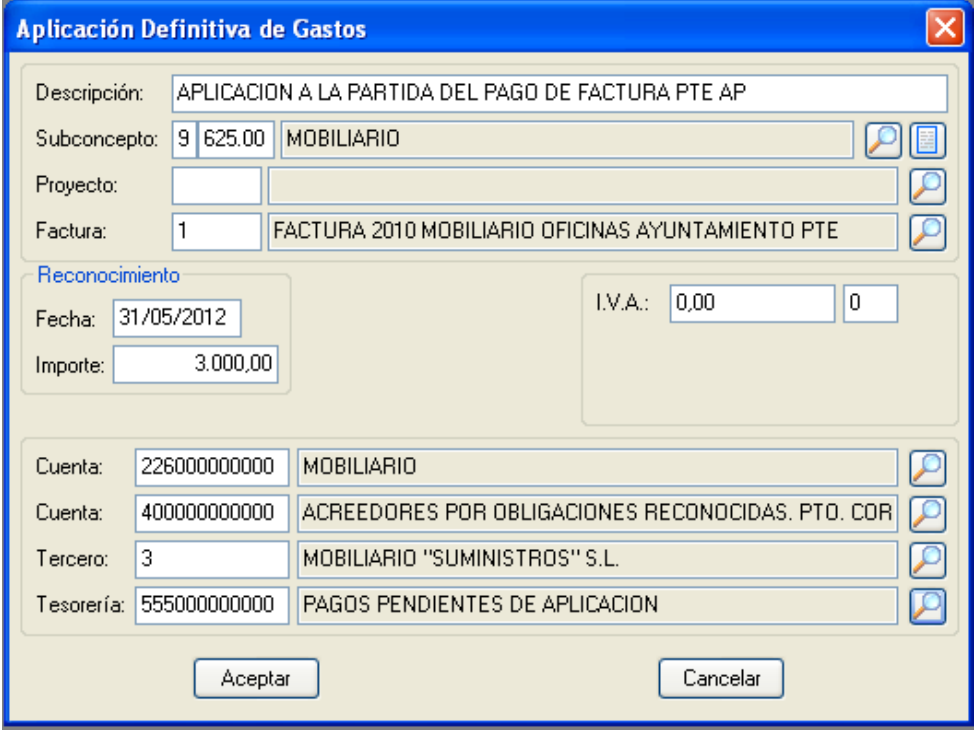

¡CUIDADO! aquí la tesorería es ahora la cuenta 555 de PAGOS PENDIENTES DE APLICACIÓN.

# **LISTADOS DE INGRESOS Y GASTOS DE MÁS DE… CON IMPORTES POR TRIMESTRE**

Dentro del módulo "CONTABILIDAD", y a través de la opción del menú:

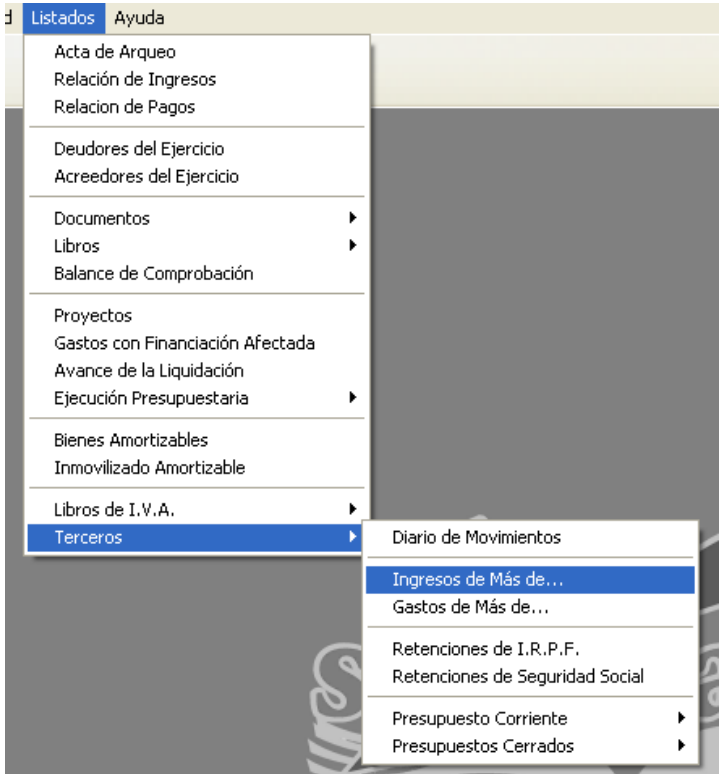

Podemos acceder a los listados que necesitamos para la realización del modelo 347 de Hacienda, reseñando como cantidad **3.005,06** en la ventana que se nos muestra a continuación:

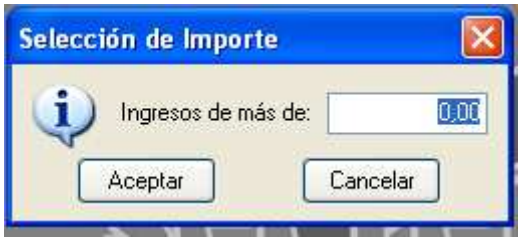

Así obtendremos un listado con los datos necesarios (CIF, Razón social, Importes trimestrales e Importe total de operaciones) para realizar el modelo mencionado anteriormente.

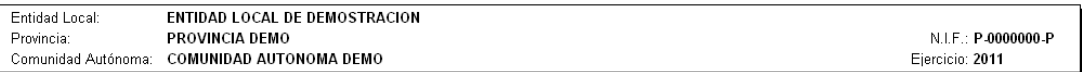

**GASTOS DE MAS DE 3.005.06 EUROS** 

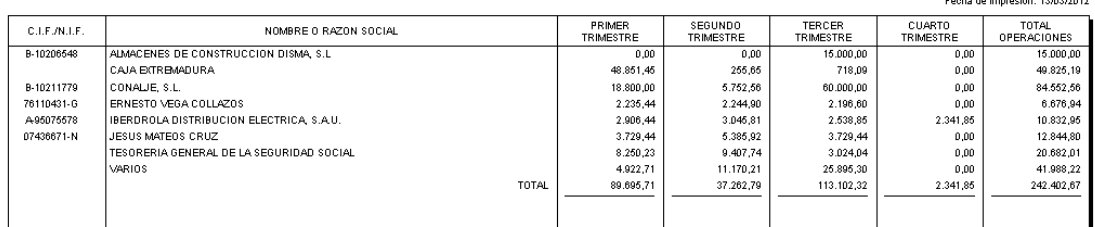

# **GESTION DE FACTURAS PARA INFORMES TRIMESTRALES DE MOROSIDAD.**

Habremos observado, al entrar en el módulo de "CONTABILIDAD" de la aplicación, que aparece una nueva opción en el menú principal: "Morosidad".

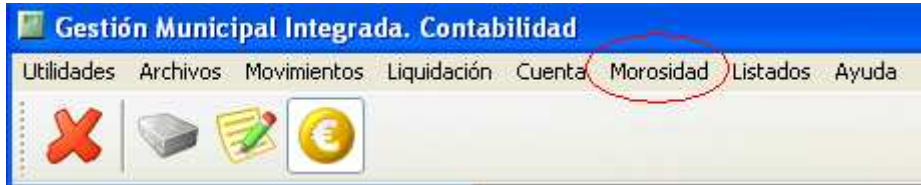

A través de esta opción del menú podremos obtener listados de informes trimestrales, registro de facturas por condición y archivos XML para la presentación telemática en la Oficina Virtual de Coordinación Financiera con las Entidades Locales.

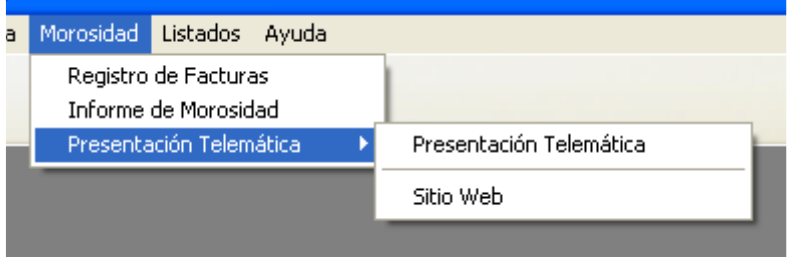

Previo a la obtención de informes ni listados, hemos de realizar el tratamiento de las facturas. Para ello hemos de entrar en la opción "Registro de Facturas" del menú "Archivos":

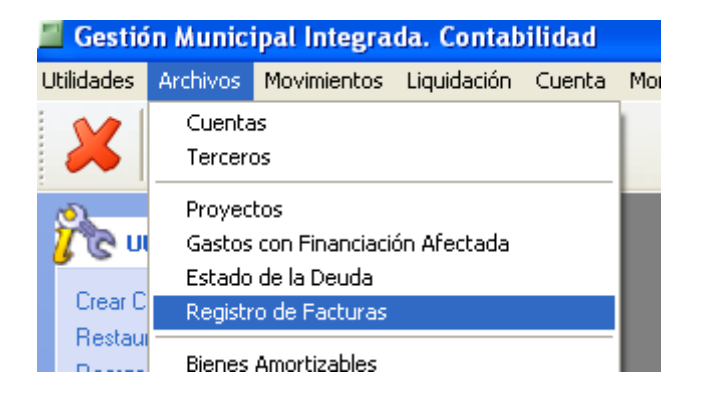

 $F$  and  $F$  are the set of  $F$  and  $F$  and  $F$  and  $F$ 

# **REGISTRO DE FACTURAS**

Aquí nos aparecerá la pantalla de "Registro de Facturas", que es una lista de facturas registradas, que irá llenándose a medida que realicemos el registro de documentos.

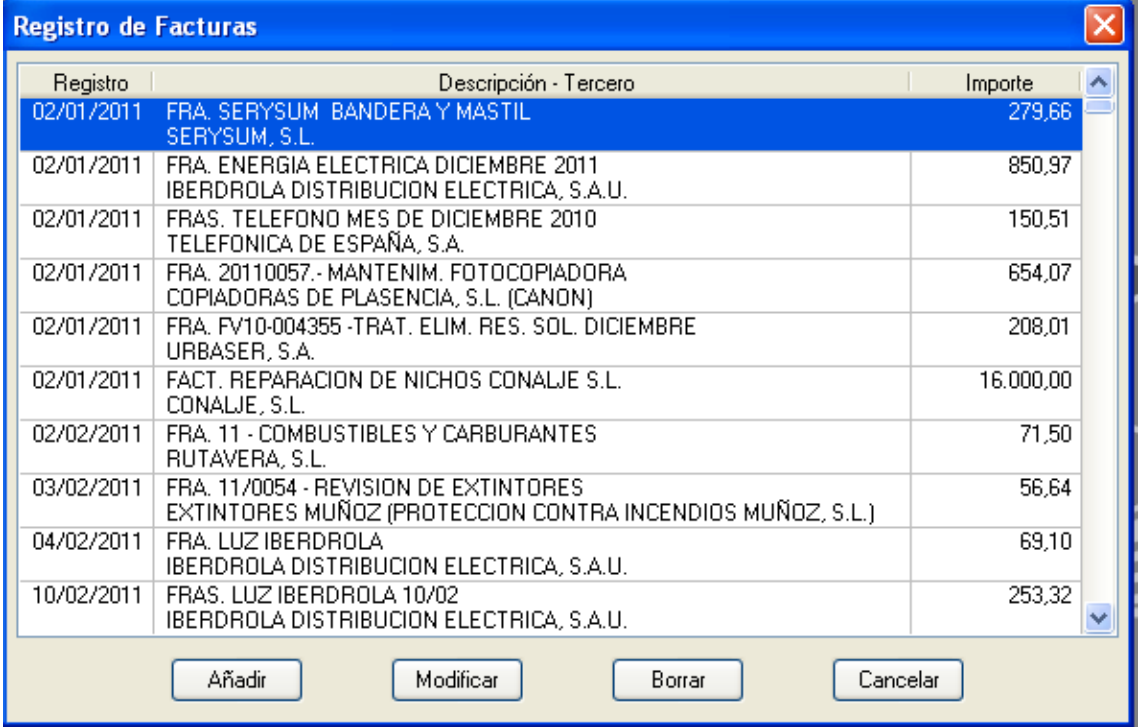

Para registrar un nuevo documento, hemos de pulsar el botón "Añadir" en la que hemos de consignar los datos de la factura a registrar:

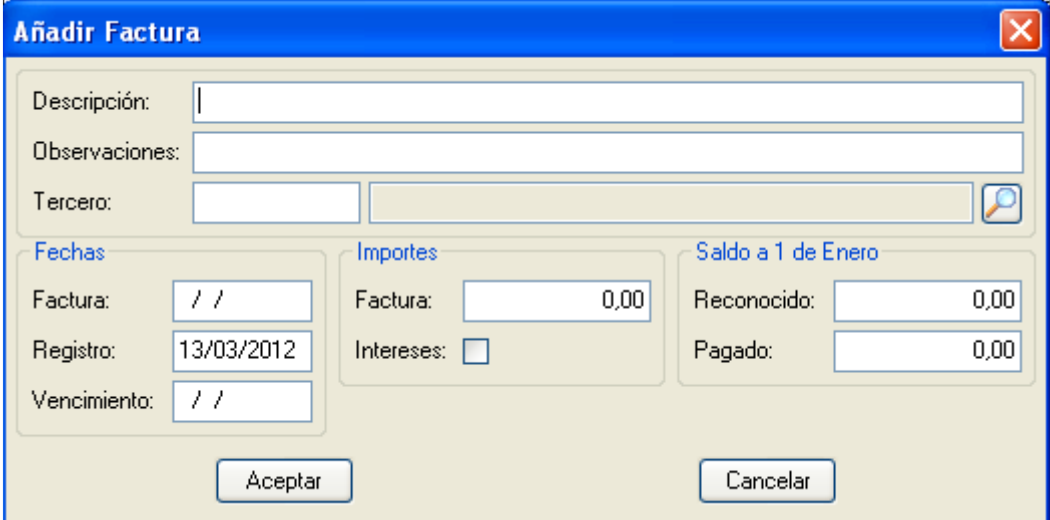

En el campo "Descripción", indicaremos el número de factura, o algún tipo de información que distinga la factura.

En "Observaciones" haremos una breve reseña del contenido de la factura. Seleccionamos el "Tercero" que emitió la factura.

En el apartado "Fechas", pondremos la fecha de "Factura", la fecha de "Registro" en nuestro sistema contable y la fecha de "Vencimiento" de dicha factura, que calcula el propio programa aplicando lo legislado, respecto a la fecha de Registro.

En el apartado "Importes" indicaremos el Importe total de la "Factura" y señalaremos si se pagarán "Intereses" por demora al Tercero.

El apartado "Saldo a 1 de Enero" es para facturas cuya fecha de "Factura" y fecha de "Registro" sea anterior al 1 de enero del ejercicio en curso. Relativo a esto, en los campos "Reconocido" y "Pagado" indicaremos los importes que a fecha 1 de enero se hayan reconocido y pagado de dicha factura. Estos campos se irán calculando automáticamente en el cierre y apertura de cada ejercicio hasta que la factura se encuentre pagada por completo.

# **¿Qué facturas debo registrar?**

Según lo establecido en el punto **"2 AMBITO OBJETIVO"** de la **Guía para la elaboración de los Informes trimestrales que las entidades locales han de remitir al Ministerio de Economía y Hacienda, en cumplimiento del artículo cuarto de la Ley 15/2010, de 5 de julio, de modificación de la Ley 3/2004, de 29 de diciembre, por la que se establecen medidas de lucha contra la morosidad en las operaciones comerciales.**

"El ámbito objetivo **son las operaciones comerciales**. Quedan fuera del ámbito de la Ley las operaciones que no están basadas en una relación comercial, tales como las que son consecuencia de la relación estatutaria y de personal o las que son consecuencia de la potestad expropiatoria. El destinatario tiene que ser una empresa, quedando, por tanto, excluidas las que se producen entre distintas entidades del sector público.

Deben incluirse las facturas litigiosas y, en su caso, los gastos sometidos a convalidación.

Por tanto, en el ámbito local, se corresponderán con:

a. Para las entidades sometidas a Presupuesto limitativo, con carácter general:

<sup>−</sup>gastos corrientes en bienes y servicios

<sup>−</sup>inversiones"

# **ASOCIAR FACTURAS EN OPERACIONES DE GASTO**:

En las pantallas de operaciones sobre Gastos, tanto de Presupuesto Corriente como de Presupuestos Cerrados, se ha habilitado una nueva casilla "Factura" en la que indicaremos la factura a la que hace referencia la operación:

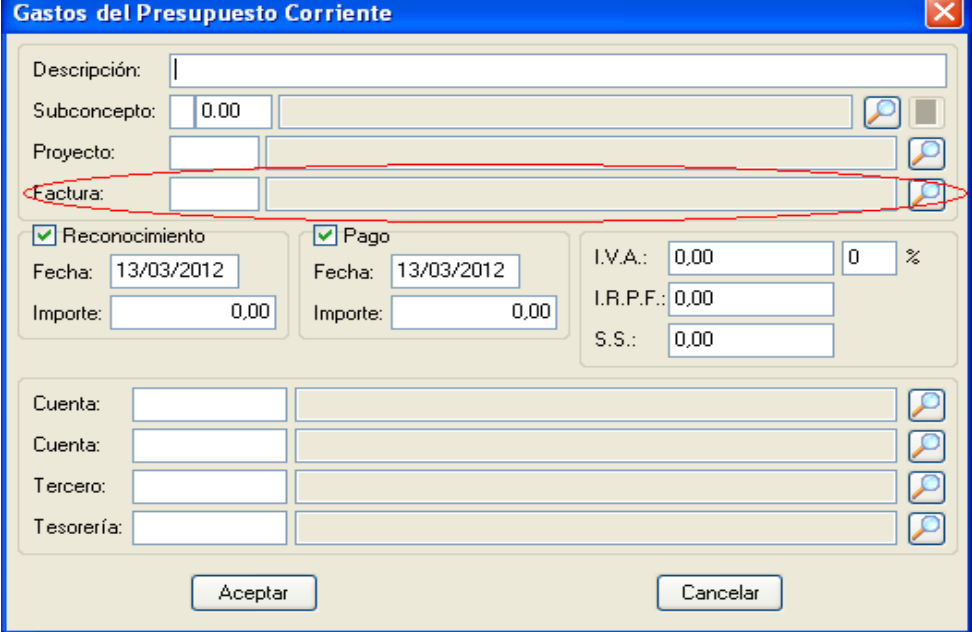

A partir de ese momento, la factura seleccionada no puede ser borrada ni modificada.

Siguiendo la política de nuestras aplicaciones, es posible registrar una factura en el mismo momento de su contabilización, desde la misma pantalla del apunte, pinchando sobre la lupa de Factura y realizando el registro de la misma, siguiendo el procedimiento descrito en el apartado **REGISTRO DE FACTURAS**.

# **OBTENCION DE LISTADOS DEL REGISTRO DE FACTURAS**

Una vez registradas las facturas, podremos obtener un listado con el estado actual de cada una de ellas, a través del menú de "Morosidad", haciendo click sobre la opción "Registro de Facturas". Podremos acotar el listado dependiendo de las opciones que rellenemos en la pantalla que nos aparece:

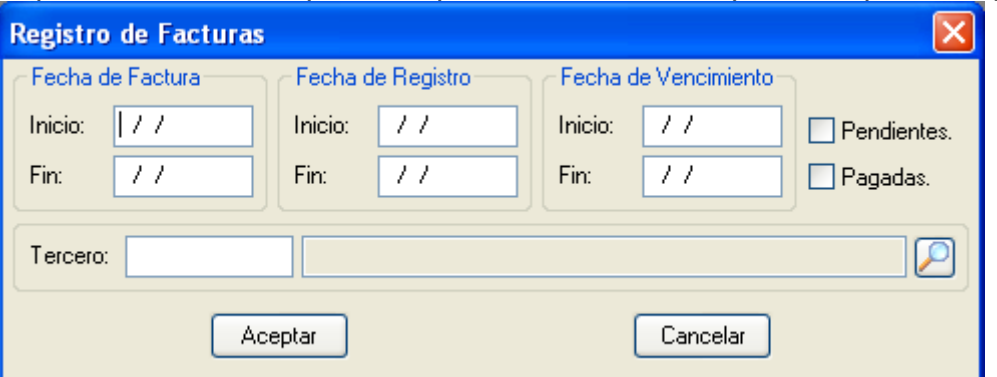

- Por rangos de Fecha de Factura.
- Por rangos de Fecha de Registro.
- Por rangos de Fecha de Vencimiento.
- Facturas de un determinado Tercero.
- Según sean Facturas Pendientes o Pagadas.

Podemos realizar la selección con una o varias de las opciones anteriores, o con ninguna, en cuyo caso nos aparecerá un listado de todas las facturas que están en nuestro registro en el ejercicio actual.

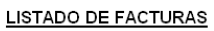

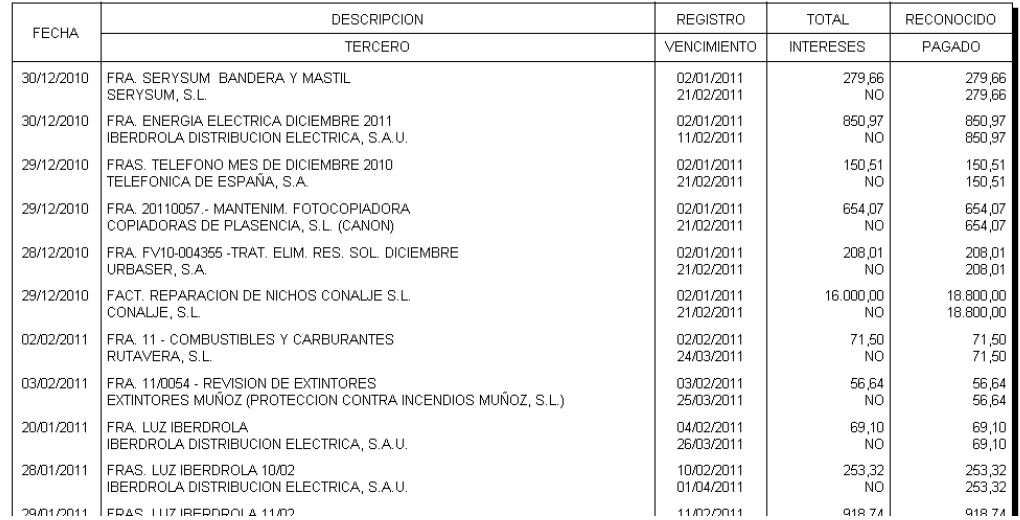

Podemos comprobar a simple vista el estado de las facturas seleccionadas en un listado como la imagen anterior.

## **OBTENCION DE INFORMES TRIMESTRALES IMPRESOS.**

Mediante la opción "Informe de Morosidad" del menú "Morosidad" podemos obtener una copia impresa del informe trimestral del periodo que seleccionemos en el desplegable de la pantalla que nos aparece

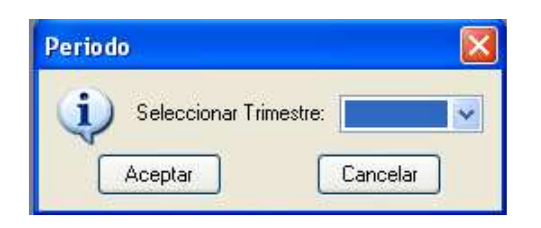

El listado que aparece contiene las tablas con los datos que han de reflejarse en el informe, tal y como han sido publicadas por el Ministerio, para ser presentadas en el Pleno por el Tesorero Municipal u Órgano encargado del tema.

Comunidad Autónoma: COMUNIDAD AUTONOMA DEMO

Ejercicio: 2011

PERIODO: PRIMER TRIMESTRE

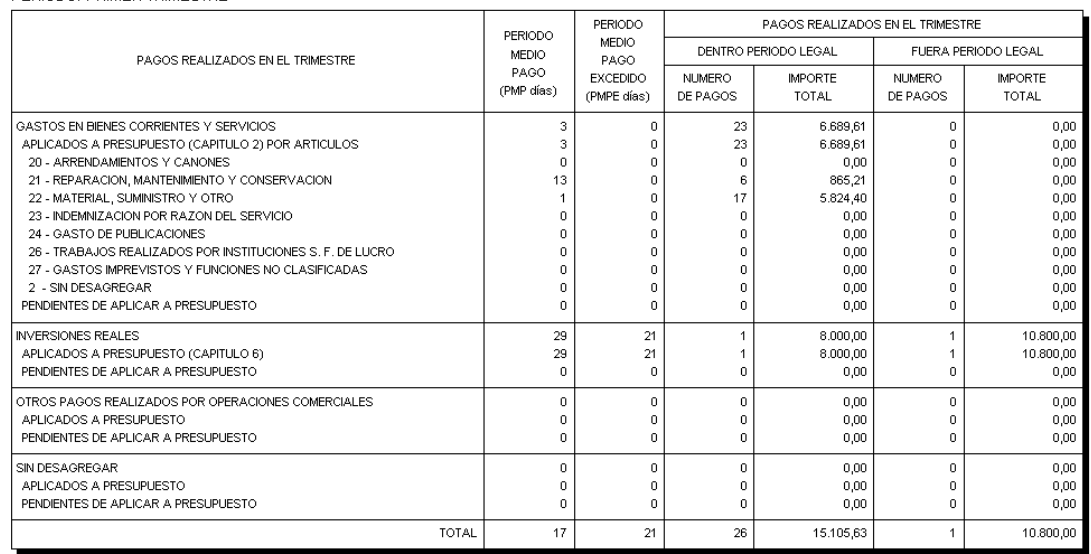

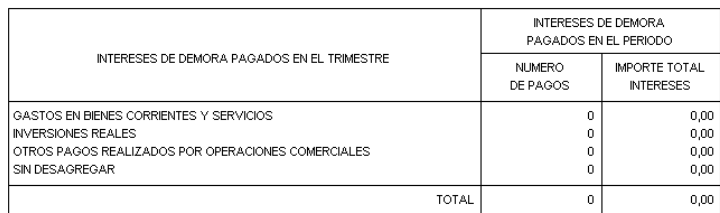

#### **PRESENTACION TELEMATICA DE INFORMES TRIMESTRALES.**

Mediante la opción "Presentación Telemática" del menú "Morosidad" podemos obtener el fichero en formato XML del informe trimestral del periodo que seleccionemos en el desplegable de la pantalla que nos aparece

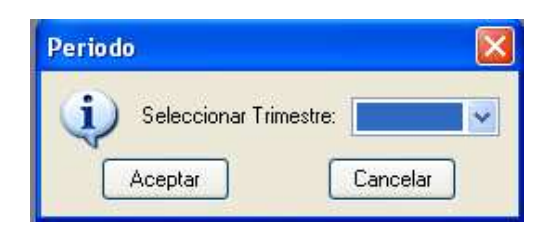

Al terminar la generación del fichero, nos aparece un mensaje como el siguiente:

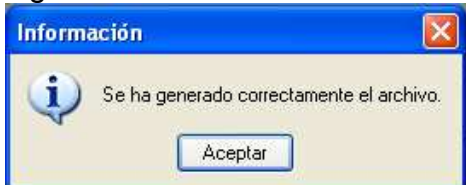

En este momento, un nuevo mensaje nos avisa del nombre del fichero generado:

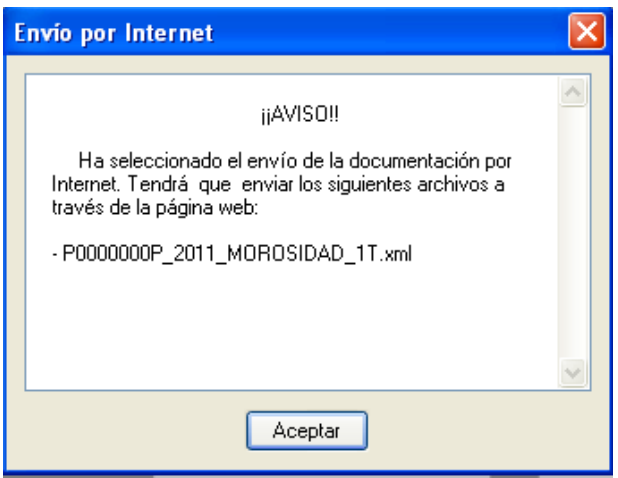

Podemos copiar el fichero generado a otra ubicación para proceder luego a su remisión telemática a través de la web.

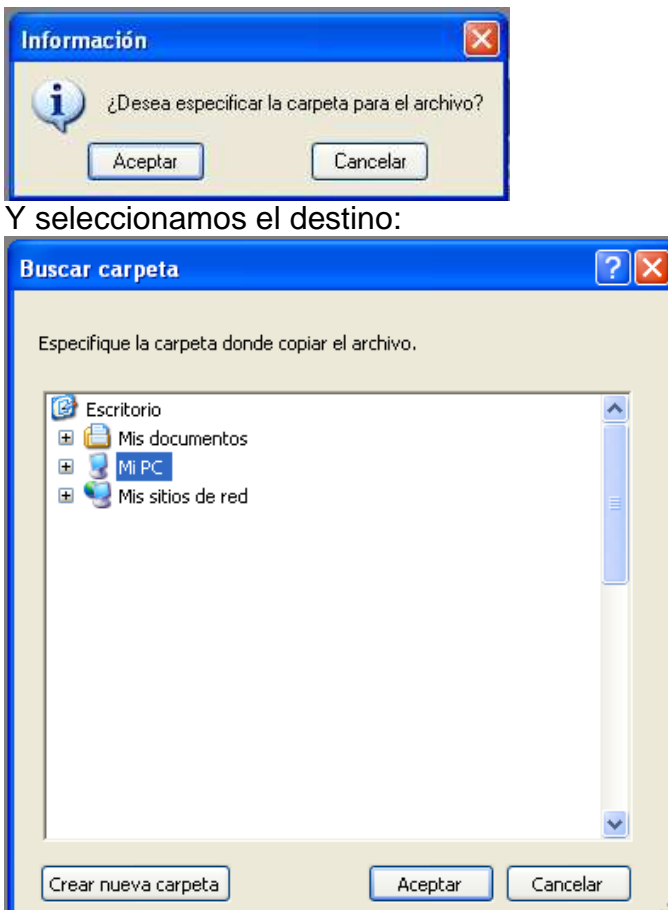

# **REMISION TELEMATICA DEL FICHERO:**

Para realizar la remisión telemática del fichero, hemos de ir a la página web de la Oficina Virtual de Coordinación financiera pichando sobre la opción "Sitio Web" del menú de "Presentación Telemática", dentro de "Morosidad"

En el sitio web hemos de seleccionar la opción de presentación, que en la actualidad es el siguiente:

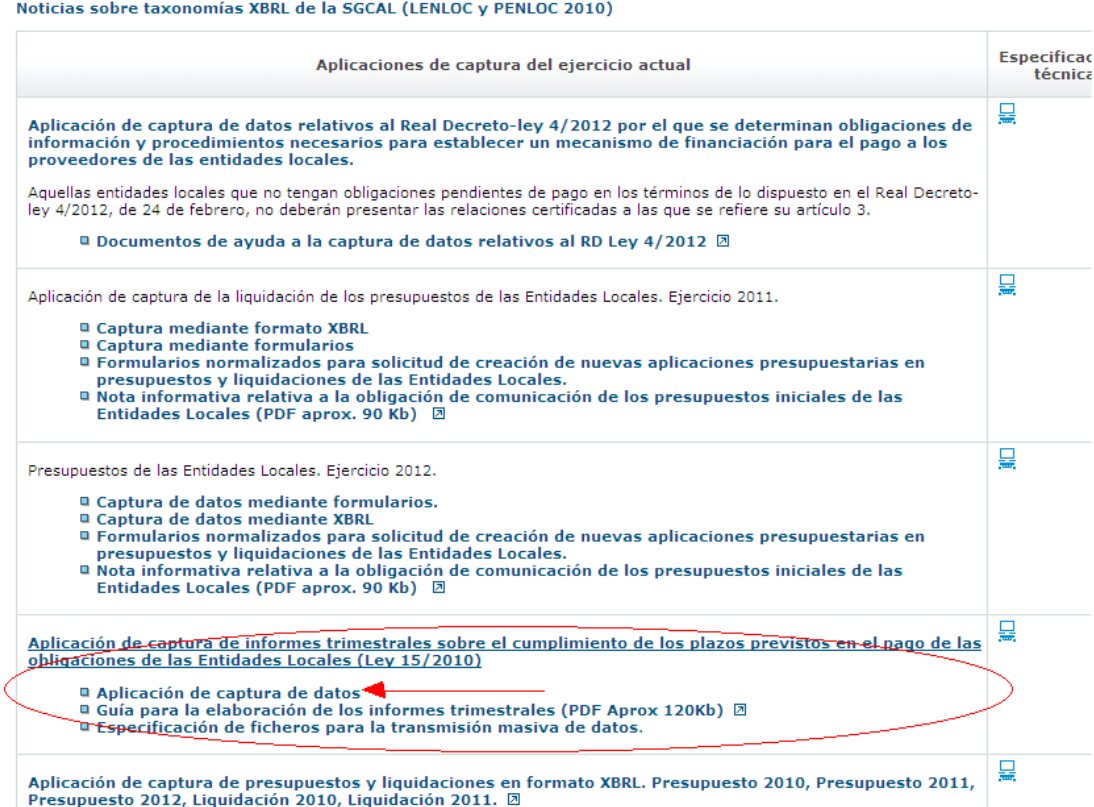

Con nuestro usuario y claves proporcionadas por la Unidad Provincial de Coordinación, junto con la firma electrónica (previamente instalada y sin caducar) y la configuración adecuada para el navegador (Internet Explorer), podremos realizar la presentación telemática y la firma electrónica del informe del periodo necesario.

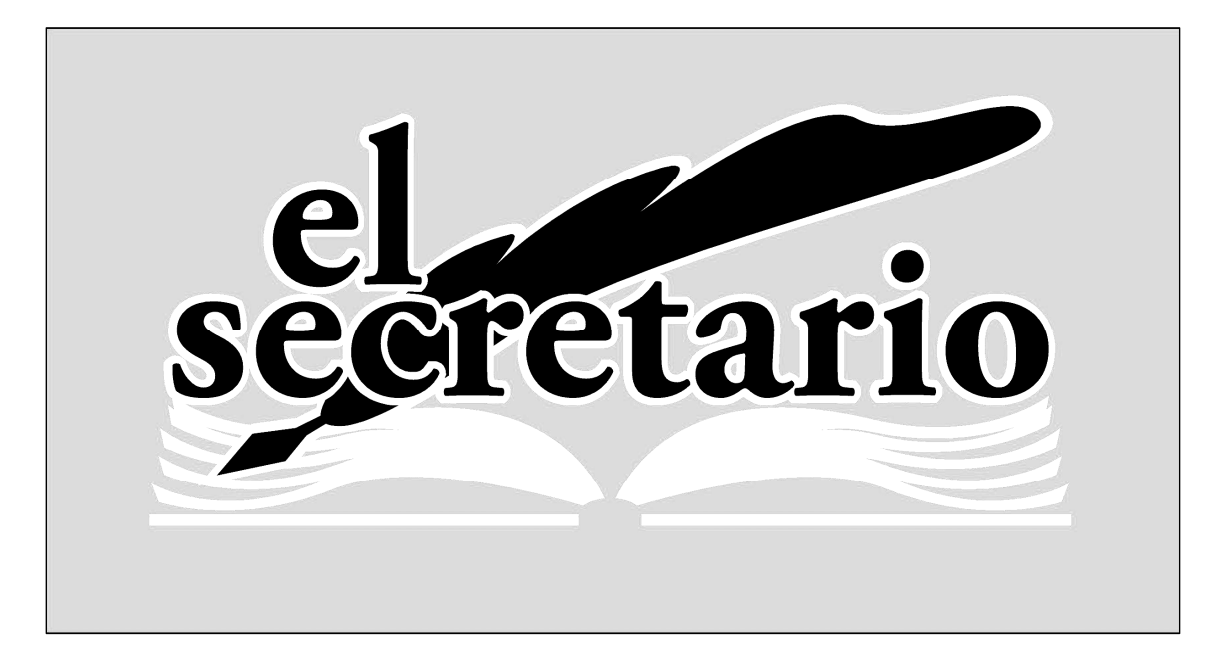

C/ Norberto Cuesta Dutari, 5 Bj. 37007 – Salamanca Telf.: 923 280 646 Fax.: 923 213 354 www.elsecretario.com informatica@elsecretario.com